# <span id="page-0-0"></span>**Hướng dẫn sử dụng NukeViet 2.0**

Tác giả: Laser @ NukeViet.VN Website: [http://mangvn.org](http://mangvn.org/)

## **2. Hướng dẫn cài đặt localhost**

## **Trong phần này:**

 Nội dung mục này sẽ hướng dẫn bạn tạo môi trường máy chủ web để thử nghiệm mã nguồn NukeViet trên localhost. Phần mềm sử dụng là VertrigoServ.

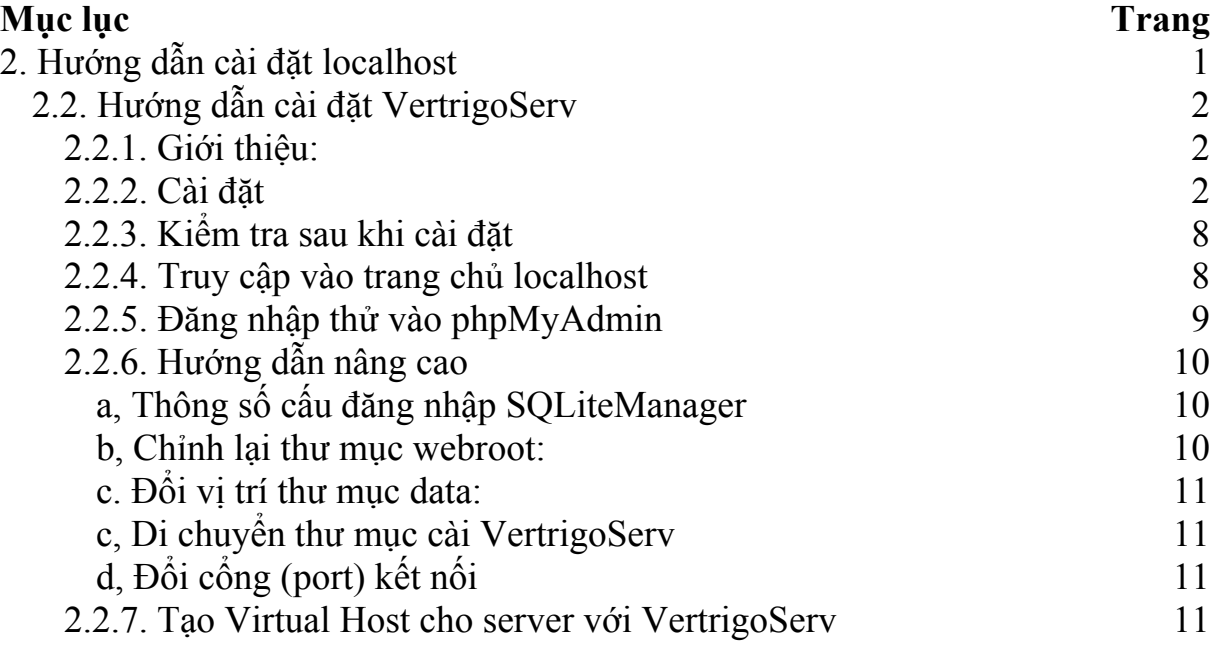

## <span id="page-1-0"></span>**2.2. Hướng dẫn cài đặt VertrigoServ**

### **2.2.1. Giới thiệu:**

 VertrigoServ là hần mềm tạo máy chủ chạy Web (tạo localhost) dùng cho PC để thử nghiệm cài các mã nguồn PHP như NukeViet. VertrigoServ được nhiều người sử dụng vì tính cơ động của nó. VertrigoServ 2.21 có thể chạy trên cả Windows XP và Windows Vista Chương trình không yêu cầu khởi động kèm Windows và Bạn có thể chạy và tắt bất cứ lúc nào bằng menu có sẵn.

Sau khi cài đặt VertrigoServ 2.21 bạn sẽ có:

- \* Apache 2.0.63
- \* PHP 5.2.6
- \* Mysql 5.0.51b
- \* Smarty 2.6.19
- \* SQLite 3.5.9
- \* PhpMyAdmin 2.11.7
- \* SQLiteManager 1.2.0
- \* ZendOptimizer 3.3.3

Phiên bản sử dụng minh họa: 2.21 phát hành ngày 9 tháng 7 năm 2008 Tải về tại địa chỉ: [http://vertrigo.sourceforge.net](http://vertrigo.sourceforge.net/) 

### **2.2.2. Cài đặt**

**Bước 1:** Chạy file **Vertrigo\_221.exe**. Cửa sổ chọn ngôn ngữ cài đặt hiện ra (xem hình 2.2.1):

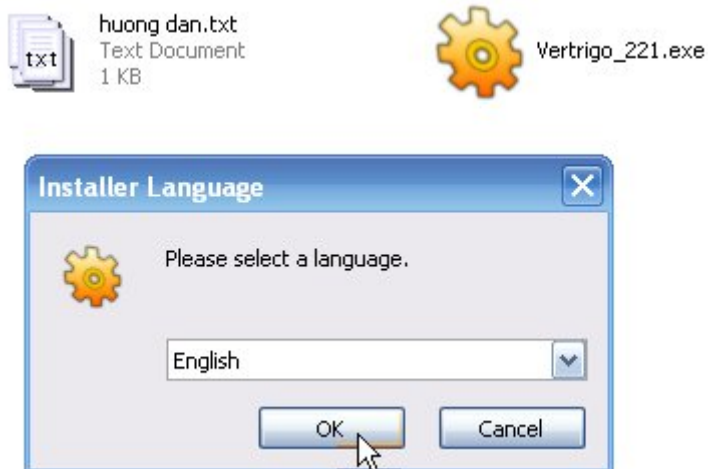

Hình 2.2.1: Chọn ngôn ngữ cài đặt Vertrigo

Để nguyên English và nhấp OK để tiếp tục. **Bước 2**: Cửa sổ chào mừng hiện ra, nhấp **next** để tiếp tục (xem hình 2.2.2)

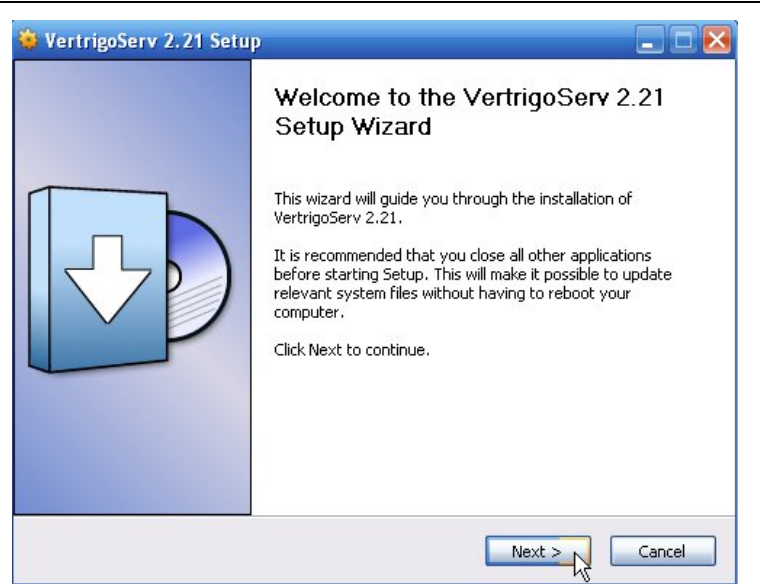

#### Hình 2.2.2: Cửa sổ giới thiệu

**Bước 3**: Cửa sổ giấy phép sử dụng hiện ra, nhấp **I Agree** để tiếp tục (xem hình 2.2.3)

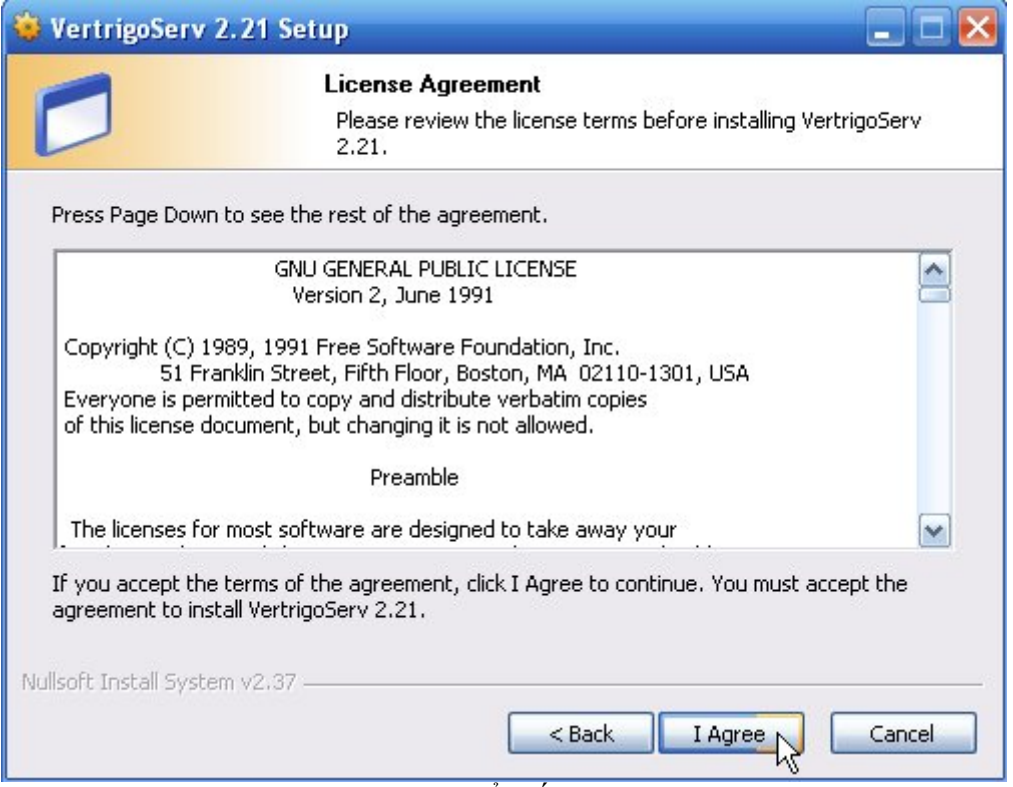

Hình 2.2.3: Cửa sổ giấy phép sử dụng

**Bước 4**: Chọn thành phần cài đặt, bạn có thể chọn *Desktop Shotcut* để đễ dàng khởi động chương trình từ desktop. Chọn xong, bạn nhấp **Next** để tiếp tục (xem hình 2.2.4)

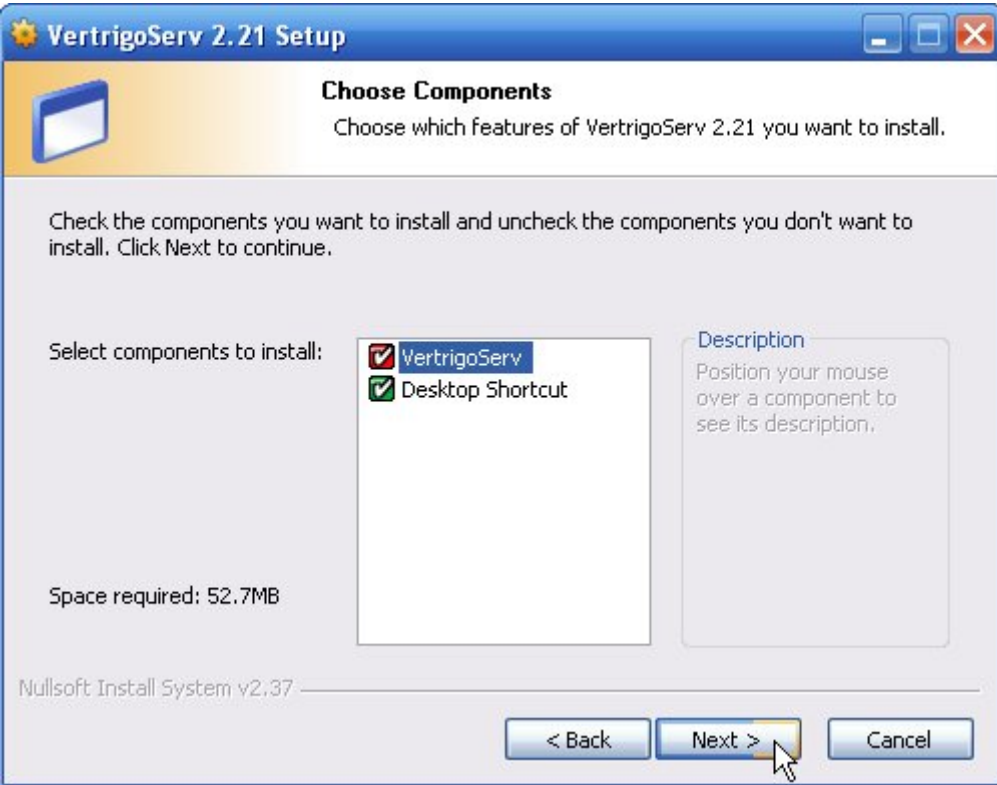

Hình 2.2.4: Chọn thành phần cài đặt

**Bước 5**: Chọn thư mục cài đặt, trong hướng dẫn này chúng ta thống nhất chọn thư mục C:\VertrigoServ để tiện cho các hướng dẫn sau này.

Sau khi chọn xong thư mục, bạn nhấp **Next** để tiếp tục (xem hình 2.2.5)

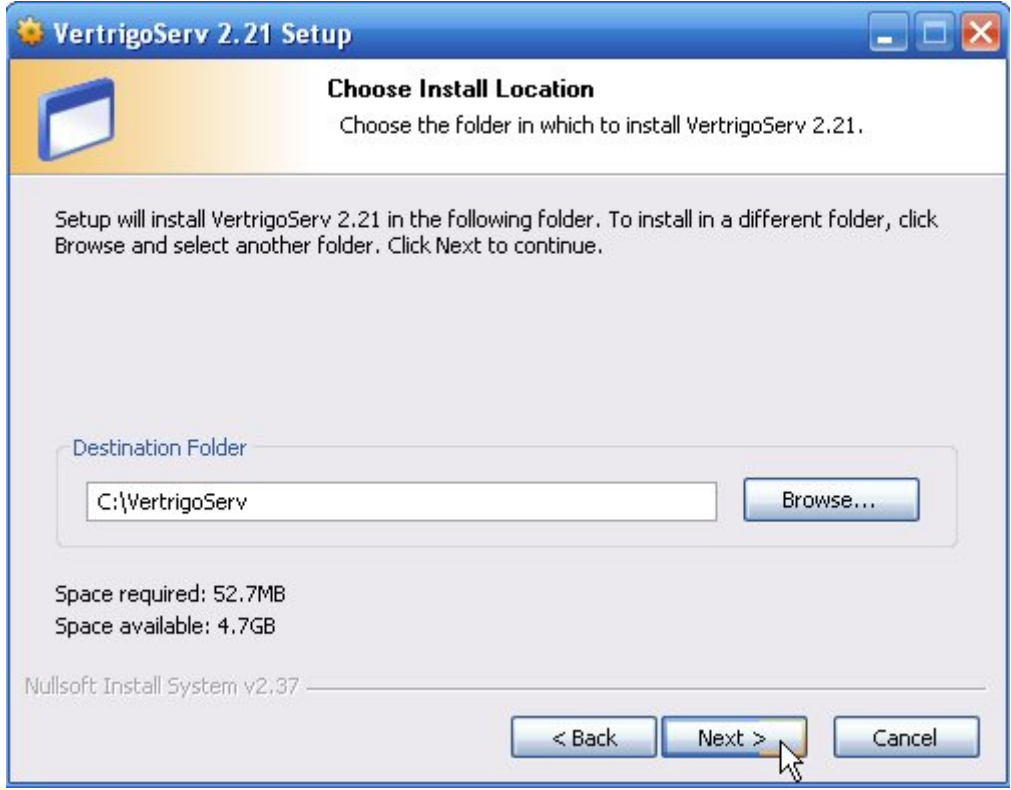

Hình 2.2.5: Chọn thư mục cài đặt

**Bước 6**: Chọn đưa phần mềm vào menu Start, bạn cứ nhấp **Next** để tiếp tục (xem hình 2.2.6)

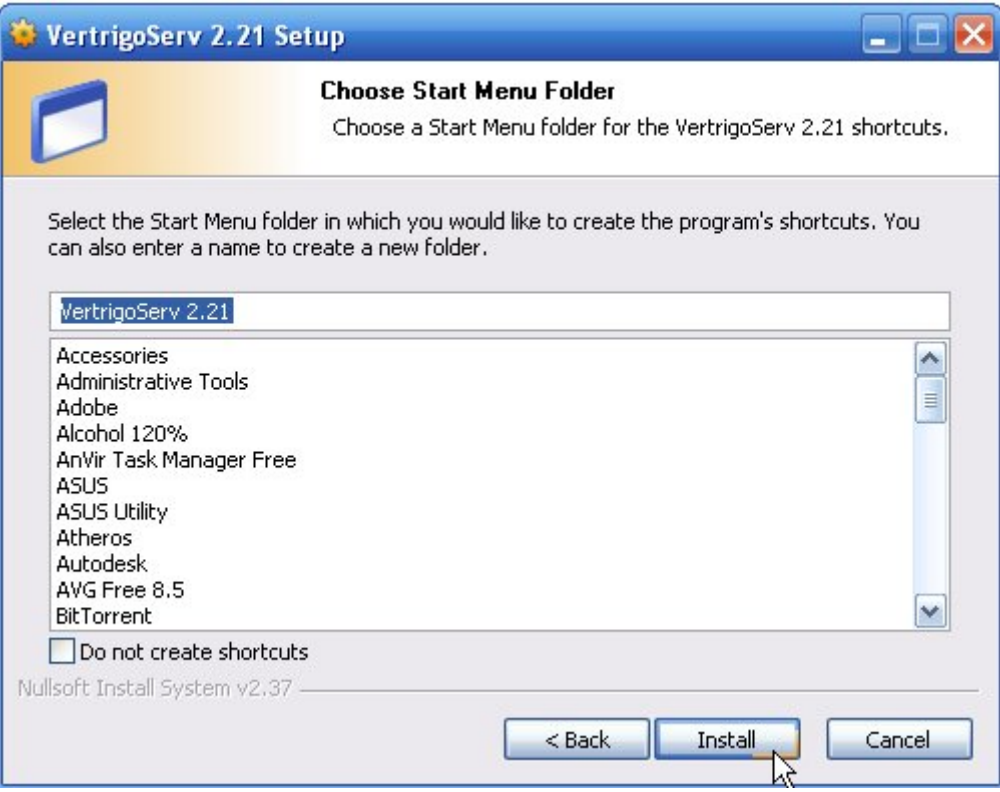

Hình 2.2.6: Đặt tên trong menu Start

Quá trình cài đặt sẽ diễn ra trong giây lát (xem hình 2.2.7)

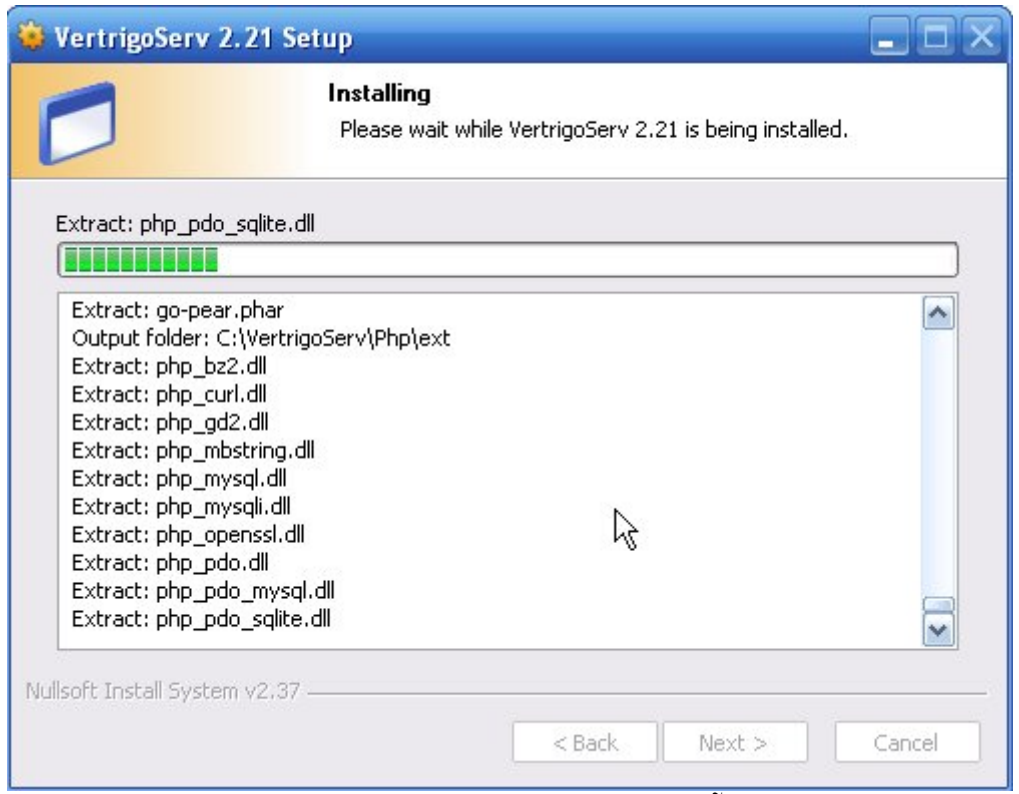

Hình 2.2.7: Quá trình cài đặt đang diễn ra.

**Bước 7**: Quá trình cài đặt kết thúc, bạn nhấp **Close** để đóng cửa sổ này (xem hình 2.2.8)

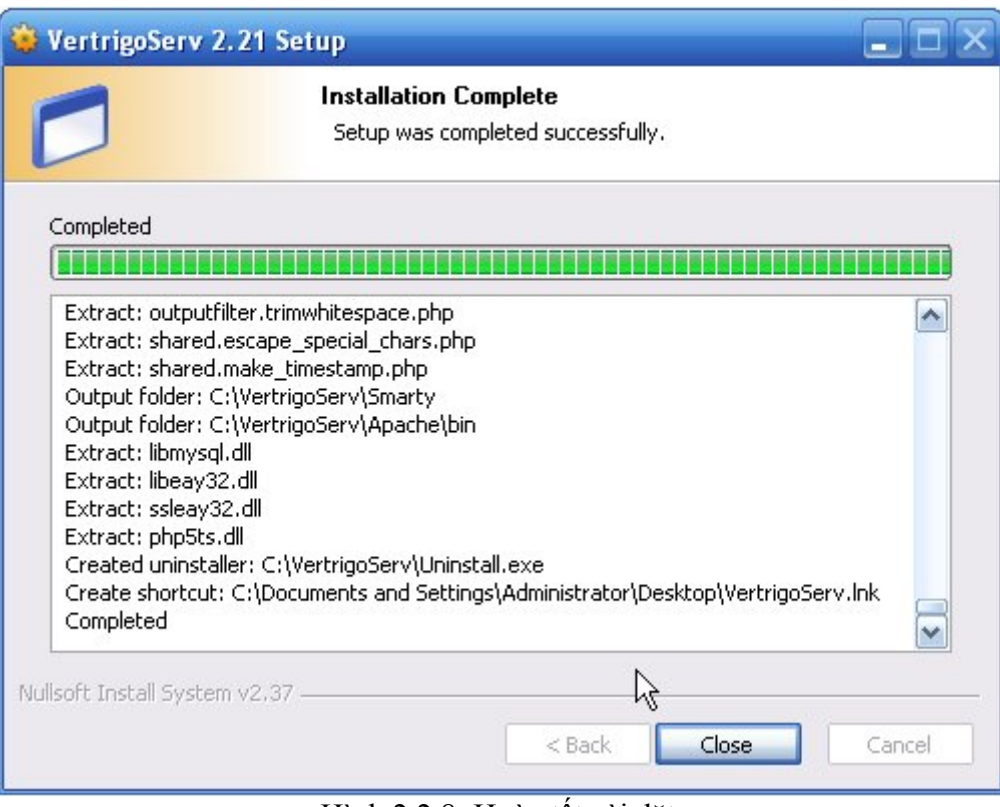

Hình 2.2.8: Hoàn tất cài đặt.

**Bước 8**: Thông báo hoàn thành cài đặt, bạn nhấp **Finish** để đóng cửa sổ này và chạy chương trình (xem hình 2.2.9)

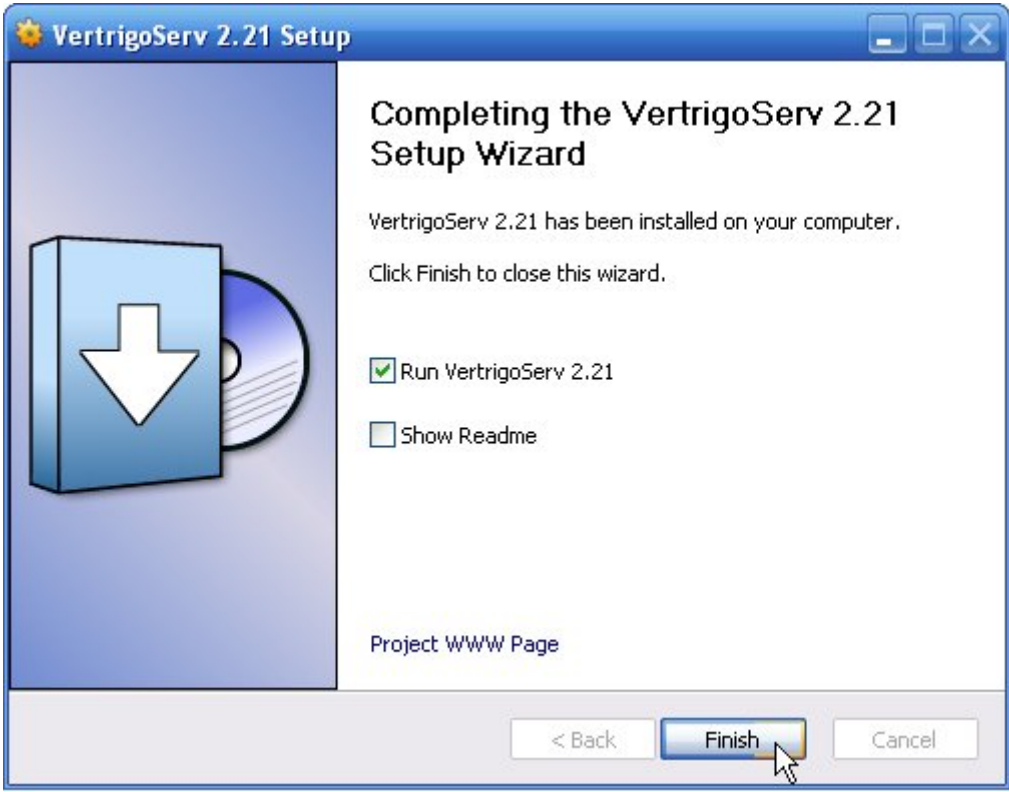

Hình 2.2.9: Quá trình cài đặt kết thúc.

**Bước 9**: Chạy chương trình

Nếu tại bước 8, tùy chon Run Vertrigo 2.21 được chọn (xem hình 2.2.9) thì chương trình sẽ được khởi động ngay sau khi cài. Ngoài ra, bạn có thể khởi động chương trình bằng cách click đúp lên biểu tượng VertrigoServ trên Desktop máy tính hoặc từ menu Start. Cửa sổ khởi động sẽ bật lên, bạn nhấp nút "**Hide this windows and start server**" để bắt đầu chạy. (xem hình 2.2.10)

| VertrigoServ - Freeware and professional web environment |                                   |                  |
|----------------------------------------------------------|-----------------------------------|------------------|
| - Apache 2.0.63                                          | <b>Tray icons:</b>                |                  |
| $-$ PHP 5.2.6                                            | <b>D</b>                          |                  |
| - MySQL 5.0.51b                                          | <b>Documentation:</b>             |                  |
| - SQLite 3.5.9                                           | Help, FAQ and readme file         |                  |
| - PhpMyAdmin 2.11.7                                      | Settings:                         |                  |
| - SQLiteManager 1.2.0                                    | Program                           | Components       |
| - Zend Optimizer 3.3.3                                   | <b>Extensions</b>                 | Aliases and dirs |
|                                                          | Hide this window and start server |                  |
| © 2004-2008 Dariusz Handzlik (darek@handzlik.info)       |                                   |                  |

Hình 2.2.10: Chạy VertrigoServ.

**Bước 10**: Mở khóa cho lần đầu chạy chương trình

Nếu bạn sử dụng Windows XP SP3, trong lần đầu chay chương trình, tường lửa (firewall) của Windows sẽ hỏi bạn có cho phép chạy ứng dụng **MySQL** không, hãy nhấp nút **Unblock** để cho phép chạy. (Hình 2.2.11)

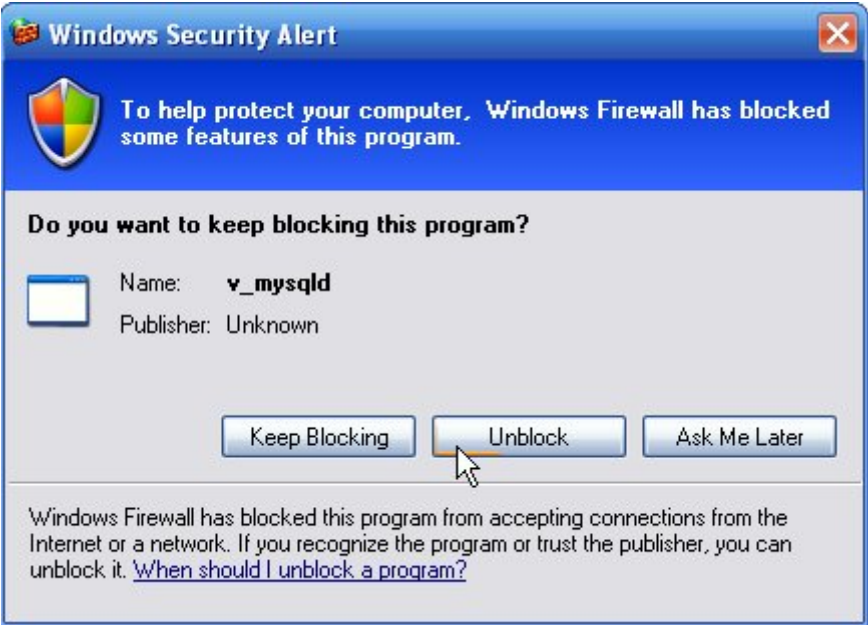

Hình 2.2.11: Unblock cho MySQL.

Tiếp theo, Windows sẽ hỏi bạn có cho phép chạy ứng dụng **Apache HTTP Server** không, hãy nhấp nút **Unblock**. (Hình 2.2.11)

<span id="page-7-0"></span>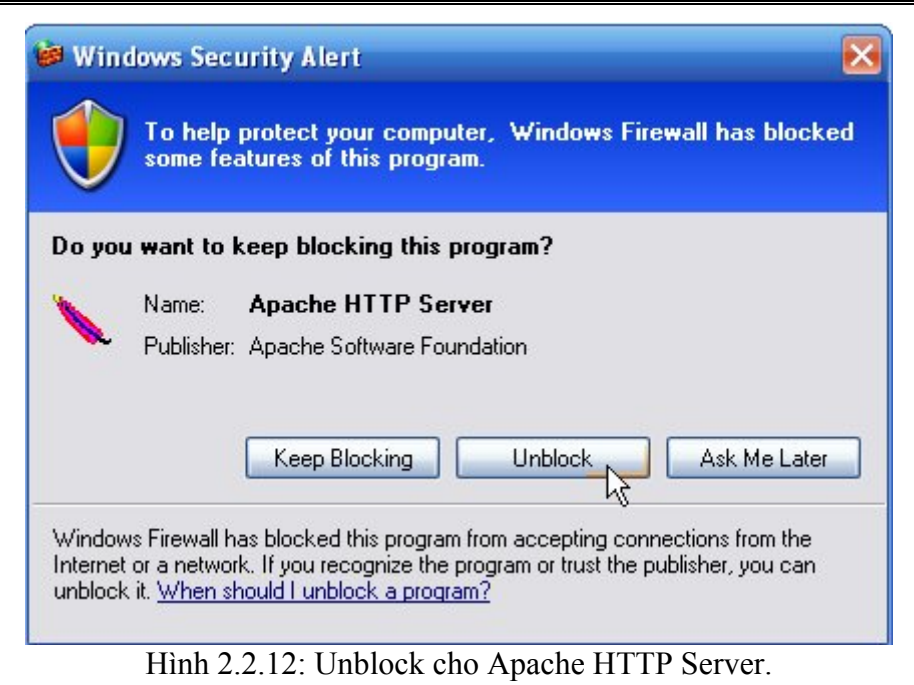

## **2.2.3. Kiểm tra sau khi cài đặt**

 Sau khi chạy chương trình, một biểu tượng chương trình sẽ ẩn vào khay hệ thống (khay đồng hồ) trên thanh taskbar. Màu sắc biểu tượng này sẽ chỉ ra trạng thái của chương trình. Biểu tượng  $\Phi$  màu xanh cho biết chương trình đang chạy bình thường. Click chuột phải vào biểu tượng này bạn sẽ thấy menu chính của trường trình. (xem hình 2.2.13)

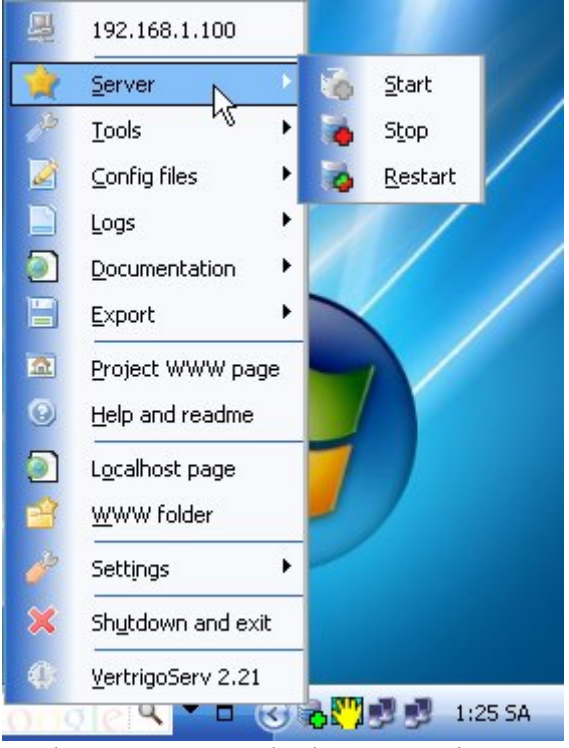

Hình 2.2.13: Menu chính của VertrigoServ.

### **2.2.4. Truy cập vào trang chủ localhost Có 2 cách:**

<span id="page-8-0"></span>Cách 1: Click chuột phải vào biểu tượng **đ**ể bật menu chính của trường trình, chon **WWW folder** để truy cập vào trang chủ **localhost**.

Cách 2: Bật trình duyệt Internet bất kỳ (FireFox, Internet Explorer, Opera, Google Chrome...), gõ localhost vào thanh địa chỉ (Address) và nhấn enter để truy cập.

 Nếu thấy trang "Welcome to VertrigoServ" hiện ra như hình 2.2.14 là bạn đã cài thành công localhost.

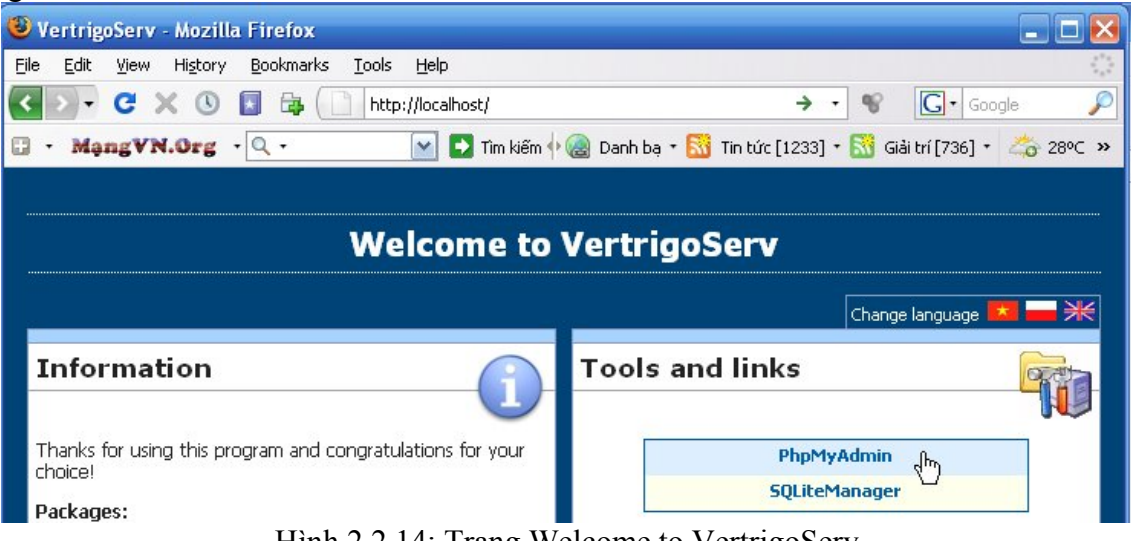

Hình 2.2.14: Trang Welcome to VertrigoServ

## **2.2.5. Đăng nhập thử vào phpMyAdmin**

 Truy cập vào trang chủ **localhost** rồi nhấp vào link PhpMyAdmin (hình 2.2.14) hoặc gõ **localhost/phpMyAdmin** vào thanh Address của trình duyệt web. Một hộp thoại hiện ra yêu cầu nhập **User Name** và **Password** để đăng nhập vào *phpMyAdmin*.(xem hình 2.2.15) Hãy nhập như sau:

> Username : **root** Password : **vertrigo**

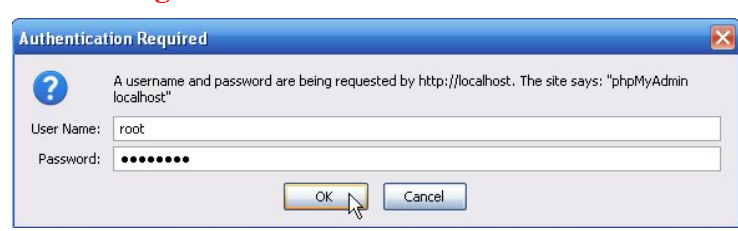

Hình 2.2.15: Hộp thoại đăng nhập phpMyAdmin

Nếu nhập đúng, màn hình của *phpMyAdmin* sẽ hiện ra như sau:

<span id="page-9-0"></span>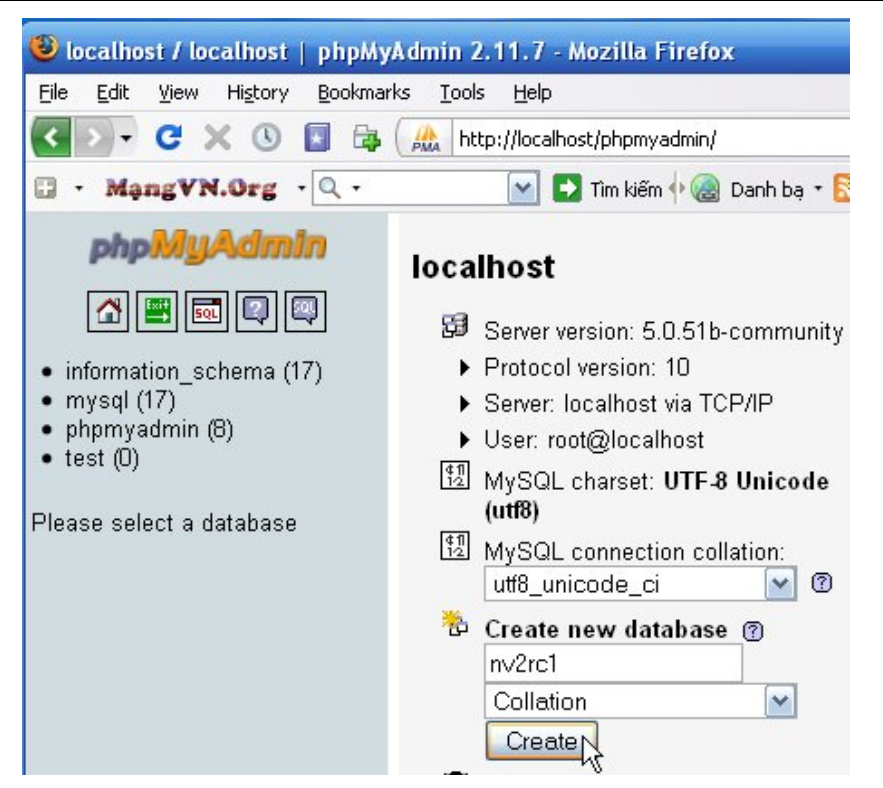

Hình 2.13: Màn hình của phpMyAdmin

Để đăng xuất, bạn nhấn nút **Exit**.

## **2.2.6. Hướng dẫn nâng cao**

#### **a, Thông số cấu đăng nhập SQLiteManager**

Login : admin Password : admin

Login : data Password : data

Login : guest Password : guest

#### **b, Chỉnh lại thư mục webroot:**

 Thư mục gốc của localhost là thư mục www. Đôi khi sau khi cài bạn muốn đổi thư mục webroot sang vị trí khác, ví dụ D:\webroot\www. Cách làm như sau:

Bước 1: Thoát **VertrigoServ** nếu đang chạy

Bước 2: Tạo thư mục: D:\webroot\www

Bước 3: Mở file **C:**\VertrigoServ\Apache\conf\vertrigo.conf bằng notepad, tìm và thay (2 lần)

C:\VertrigoServ\www

thành

D:\webroot\www

#### <span id="page-10-0"></span>**c. Đổi vị trí thư mục data:**

Bước 1: Thoát **VertrigoServ** nếu đang chạy Bước 2: Tạo thư mục: D:\webroot\data

Bước 3: Mở file: D:\VertrigoServ\Mysql\my.ini Tìm dòng:

datadir=C:\VertrigoServ\Mysql\data\

Thay bằng

datadir=D:\webroot\data

Save lại.

#### **c, Di chuyển thư mục cài VertrigoServ**

 Sau khi cài VertrigoServ ở ổ C, nếu muốn di chuyển cả thư mục **VertrigoServ** sang ổ ứng khác, ví dụ ổ D, bạn làm như sau:

**Bước 1:** Thoát **VertrigoServ** nếu đang chạy

**Bước 2:** Mở các file sau bằng notepad:

C:\VertrigoServ\Apache\conf\vertrigo.conf C:\VertrigoServ\Php\php.ini C:\VertrigoServ\Mysql\my.ini Sửa lại đường dẫn

C:\VertrigoServ

thành

D:\VertrigoServ

**Bước 3:** Copi thư mục VertrigoServ từ ổ C sang ổ D

#### **d, Đổi cổng (port) kết nối**

Đôi khi việc sử dụng cổng mặc định Apache dùng chạy web (80) có thể bị tranh chấp bởi các phần mềm khác khiến nó bị lỗi, khi đó bạn phải đổi cổng truy cập bằng cách: mở file httpd.conf trong thư mục ./apache/conf/, tìm dòng:

```
#Listen 12.34.56.78:80 
Listen 80
```
 Thay Listen 80 bằng Listen 81 hoặc port nào đó, tùy bạn (nếu bạn có cài Apache Tomcat, dùng bên Java, thì không nên sử dụng port 8080).

 Lưu lại rồi khởi động lai Apache là xong. Lúc này, bạn truy xuất web local qua đường dẫn: http://localhost:81/

Việc đổi port này cũng tiện cho việc tạo Virtual Host với Apache.

#### **2.2.7. Tạo Virtual Host cho server với VertrigoServ**

 Sau khi cài localhost, bạn sẽ truy cập đến các website bằng các link như: <http://localhost/nukeviet/>, [http://localhost/forum/.](http://localhost/forum/) Ban có thể tạo Virtual Host để có thể gõ link: [http://mysite.com](http://mysite.com/) là truy cập đến website cài NukeViet thay vì [http://localhost/nukeviet/.](http://localhost/nukeviet/)

Gõ link: [http://myforum.com](http://myforum.com/) để truy cập đến diễn đàn mà bạn đã cài. Cách tạo Virtual Host như sau:

Bước 1: Mở file: C:\WINDOWS\system32\drivers\etc\hosts bằng chương trình UltraEdit-32 hoặc notepad, Bạn thêm đoạn sau vào cuối:

127.0.0.2 mysite.com 127.0.0.2 www.mysite.com 127.0.0.3 myforum.com 127.0.0.3 www.myforum.com

Bước 2: Tùy theo thư mục cài đặt mà các bạn tìm và sửa file httpd.conf như bên dưới. Ví dụ mình cài vào ổ đĩa **C** thì file cần sửa là: **C:\VertrigoServ\Apache\conf\httpd.conf**

Thêm vào cuối file này đoạn sau

```
<VirtualHost 127.0.0.2> 
ServerAdmin webmaster@mysite.com 
ServerName mysite.com 
DocumentRoot "C:/VertrigoServ/www/mysite.com" 
ScriptAlias /cgi/ "C:/VertrigoServ/www/mysite.com/cgi/" 
ErrorLog C:/VertrigoServ/www/mysite.com/cgi/error.log 
CustomLog C:/VertrigoServ/www/mysite.com/cgi/access.log common 
</VirtualHost> 
<VirtualHost 127.0.0.3> 
ServerAdmin webmaster@myforum.com 
ServerName myforum.com 
DocumentRoot "C:/VertrigoServ/www/myforum.com" 
ScriptAlias /cgi/ "C:/VertrigoServ/www/myforum.com/cgi/" 
ErrorLog C:/VertrigoServ/www/myforum.com/cgi/error.log 
CustomLog C:/VertrigoServ/www/myforum.com/cgi/access.log common 
</VirtualHost>
```
Bước 3: Trong thư mục E:/VertrigoServ/www bạn tạo các thư mục **mysite.com**, **myforum.com** và bên trong mỗi thu mục này cần tạo thêm thư mục **cgi** để cho hệ thống ghi lại các file log ứng với mỗi site.

Bước 4: Khởi động lại Vertrigo

Bước 5: Chay lại VertrigoServ, ban có thể cài đặt nukeviet, .... vào các thư mục tương ứng mysite.com, myforum.com. Ví dụ với mysite.com bạn có thể vào bằng 1 trong 4 link sau:

http://mysite.com http://www.mysite.com http://localhost/mysite.com http://127.0.0.2/mysite.com